Lilly

# **소개**

이 가이드의 대상 독자는 Lilly IT Service Desk 에서 로그인 방법을 재설정하도록 요청한 신규 작업자(new workers) 또는 사용자(users) 입니다.

# **시작**

브라우저를 열고 [https://myaccount.microsoft.com](https://myaccount.microsoft.com/) 에 액세스합니다.

**참고***:* 비정규직 근로자이고 조직에서 *O365* <sup>도</sup> 사용하는 경우 개인 브라우저 세션을 사용하여 회사 자격 증명이 사용되는 것을 방지하거나 별도의 프로필을 생성하여 브라우저가 사용자가 *Lilly* 에 로그인했음을 기억할 수 있도록 해야 합니다*.*

**Edge 브라우저**에서 오른쪽 상단 모서리에 있는 세 개의 점 을 선택한 다음 **New InPrivate window** 를 선택합니다.

**Chrome 브라우저**에서 오른쪽 상단 모서리에 있는 세 개의 점 을 선택한 다음 **새 시크릿 창(New Incognito window)**을 선택합니다.

별도의 프로필을 만들려면 다음을 수행하십시오.

Edge 브라우저에서 오른쪽 상단 모서리에 있는 세 개의 점 \*\*\* 을 선택한 다음 설정(Settings)을 선택한 후 **+ 프로필 추가(+ Add profile)**를 선택합니다.

**Chrome 브라우저**에서 오른쪽 상단 모서리에 있는 사람 아이콘 을 선택한 다음 **+ 추가(+ Add)**를 선택합니다.

**로그인(Sign in)**하라는 메시지가 표시되면 Lilly 사용자 이름/이메일을 입력하고 다음을 선택합니다.

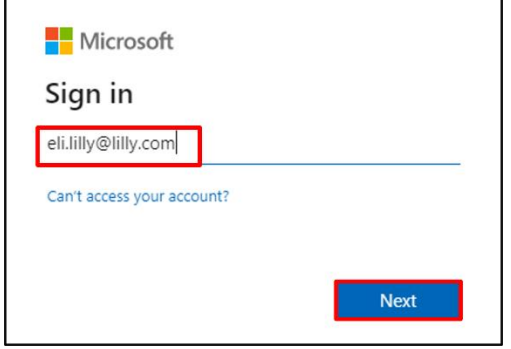

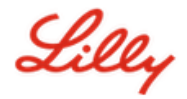

## 임시 비밀번호를 입력하고 **로그인(Sign in)**을 선택합니다. Lille ← eli.lilly@lilly.com Enter password

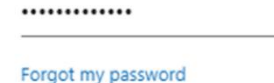

### **로그인 방법 등록(REGISTER SIGN-IN METHODS)**

Sign in

신원을 증명하기 위해 최소 두 가지 이상의 다른 로그인 방법을 설정해야 합니다. 기본(Primary) 업무 기기에 따른 기본/대체 로그인 방법 지침은 이 링크에 [액세스하](https://sspr.lilly.com/jobaids#authMethodGuide)십시오. 다단계 인증(MFA, multi-factor authentication) 및 SSPR(셀프 서비스 암호 재설정)에 대해 다음 방법이 지원됩니다.

**Microsoft Authenticator 앱**. Microsoft Authenticator 모바일 앱은 iOS, iPad OS 및 Android 모바일 기기에서 지원됩니다. Microsoft Authenticator 앱은 주로 푸시 알림을 통해 인증을 승인하는 데 사용됩니다. 이 앱은 일회용 비밀번호를 사용하는 보조 옵션도 제공합니다.

**보안 질문**. 본인 확인 질문은 셀프 서비스 암호 재설정(SSPR)에 대해서만 구성할 수 있습니다.

**비즈니스용 Windows Hello**. PIN 또는 생체 인식 제스처를 사용하는 비즈니스용 Windows Hello 는 MFA 요구 사항을 충족하는 데 사용할 수 있으며 Lilly 에서 제공하는 개인용 Windows 컴퓨터에 권장되는 로그온 옵션입니다. 이 방법은 현재 SSPR 에 대해 지원되지 않습니다.

**암호 없는 전화 기반(Phone-based Passwordless).** 암호 없는 전화 기반은 MFA 요구 사항을 충족하는 데 사용할 수 있으며 Lilly 에서 제공하는 macOS 컴퓨터, iPhone 및 iPad 에 권장되는 로그인 옵션입니다. 전화 기반 Passwordless 는 회사에서 제공한 업무용 컴퓨터를 사용하는 비정규직 직원과 집에서 개인용 컴퓨터를 사용하는 Lilly 직원에게도 권장됩니다. 이 방법은 현재 SSPR 에서 지원되지 않습니다.

#### **MICROSOFT AUTHENTICATOR 앱**

**LILLY iOS 기기용**: Microsoft Authenticator 앱이 Lilly iOS 기기에 설치되어 있어야 합니다. 그렇지 않은 경우, [Microsoft iOS Registration\(](https://collab.lilly.com/sites/ITPortal/SitePages/Register.aspx)Microsoft iOS 등록) 절차를 포함하여 [Mobility@Lilly: Setup and enroll your Lilly](https://lilly.service-now.com/kb_view.do?sysparm_article=KB2047527)  [iPhone/iPad\(](https://lilly.service-now.com/kb_view.do?sysparm_article=KB2047527)Lilly iPhone/iPad 설치 및 등록) 가이드를 완료했는지 확인하십시오.

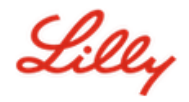

**개인 모바일 기기용**: Apple App Store(iPhone/iPad) 또는 Google Play Store(Android)에서 무료 Microsoft Authenticator 애플리케이션을 다운로드합니다. 해당 앱스토어를 통해 모바일 기기에서 Microsoft Authenticator 앱을 최신 상태로 유지해야 합니다.

**휴대폰이 없는 경우:** 휴대폰이 없는 경우에도 다음 섹션에 설명된 대로 안전하게 로그인 및/또는 자신의 Lilly 비밀번호를 재설정하기 위한 대체 방법을 등록할 수 있습니다.

1. **Method 1 of 2: App**(방법 1/2: 앱) 표시창이 뜨면 **Next**(다음)을 선택하고 나서 다시 **Next**(다음)를 선택합니다.

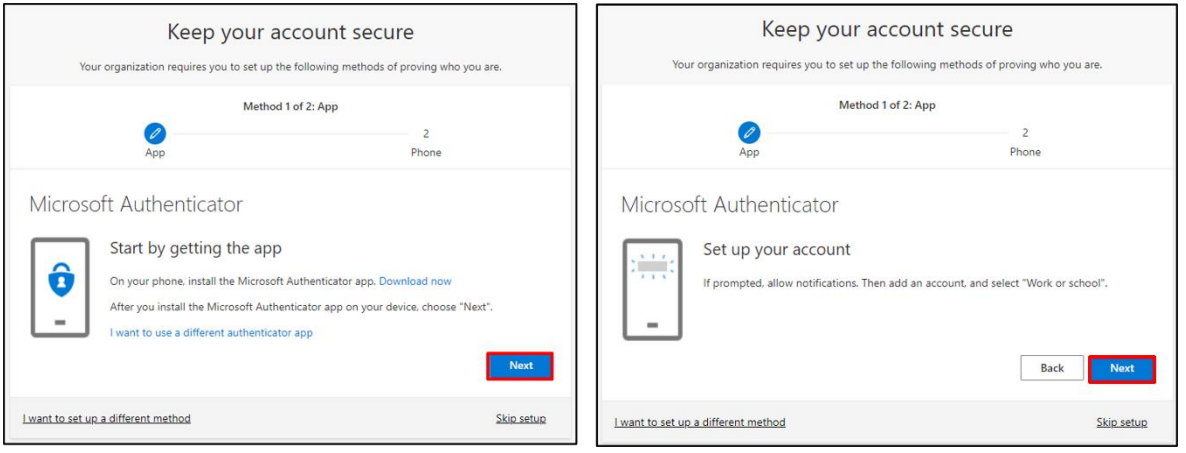

2. **Scan the QR code**(QR 코드 스캔) 메시지가 표시되면 모바일 기기의 Microsoft Authenticator 앱을 열고 **+**를 누른 다음, **Work or school account**(회사 또는 학교 계정)를 누르고 Scan QR code(QR 코드 스캔)를 누릅니다. 그런 다음 모바일 기기를 컴퓨터 화면에 대고 표시된 QR 코드를 스캔합니다. 완료되면 **Next**(다음)를 선택합니다.

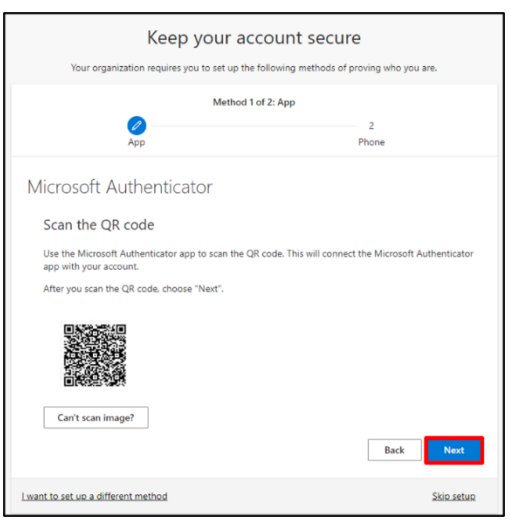

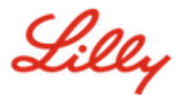

3. **Next**(다음)를 선택하면 모바일 기기에 알림이 전송됩니다. **Approve**(승인)를 눌러 로그인을 승인한 후, 컴퓨터에서 **Next** (다음)를 선택합니다.

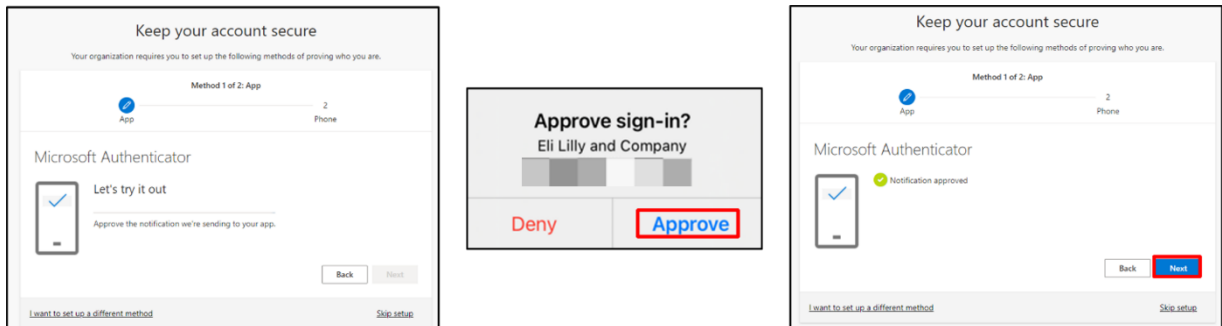

축하합니다! 보안 액세스를 위한 여러 인증 방법을 성공적으로 등록했습니다.

**참고:** 모든 애플리케이션이 마이그레이션된 것은 아닙니다. 이러한 응용 [프로그램에](https://collab.lilly.com/:x:/r/sites/federationservicescommunity/_layouts/15/Doc.aspx?sourcedoc=%7BC253846A-296E-4323-A6F7-922856BAE683%7D&file=PingFed_Connections.xlsx&action=default&mobileredirect=true)서는 여전히 비밀번호 + PingID <sup>로</sup> 로그인해야 합니다. PingID 를 설정하려면 다음 [지침을](https://lilly.service-now.com/ess/kb_view.do?sys_kb_id=3203774a4783d1d0f5b10923846d4362&sysparm_stack=&sysparm_view=) 따르십시오

#### **비밀번호 업데이트**

처음 로그인할 때 임시 암호를 변경해야 합니다. 현재/임시 암호를 입력하고 새 암호를 입력한 후 암호를 확인한 다음 **Sign in(**로그인)을 선택합니다.

**참고**: 새 암호는 Lilly 암호 [지침을](https://collab.lilly.com/sites/ITPortal/Shared%20Documents/Forms/AllItems.aspx?id=%2Fsites%2FITPortal%2FShared%20Documents%2FmyPassword%20Guidance%2FPassword%5FGuidance%2Den%2Epdf&parent=%2Fsites%2FITPortal%2FShared%20Documents%2FmyPassword%20Guidance&p=true&ga=1) 충족해야 합니다.

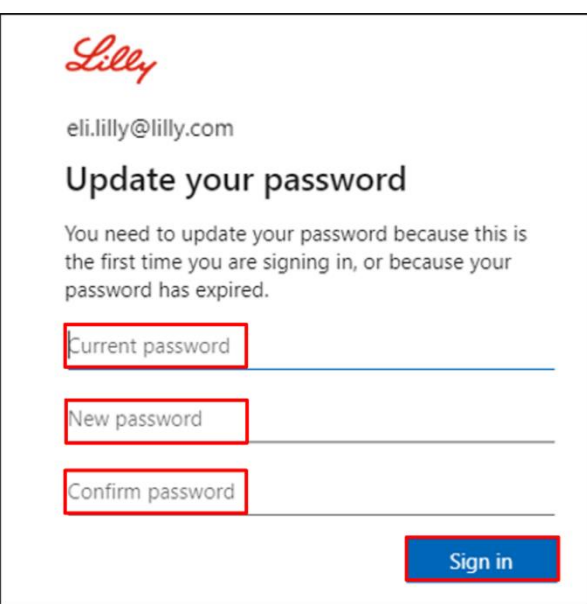

Lilly

# **추가 지원**

자세한 내용은 [자주](https://sspr.lilly.com/faq) 묻는 질문 및/또는 [Job Aid](https://sspr.lilly.com/jobaids) 를 참조하여 도움을 받으십시오. 질문에 대한 답변 및 내용을 찾을 수 없는 경우 Yammer 의 [Adopting Identity Services](https://www.yammer.com/lilly.com/#/threads/inGroup?type=in_group&feedId=77902962688) 커뮤니티에 게시하는 것을 추천해 드립니다.

자주 [묻는](https://sspr.lilly.com/faq) 질문 및/또는 [Job Aid](https://sspr.lilly.com/jobaids) 에서 다루지 않은 기술 지원의 경우 로컬 [Lilly IT Service Desk](https://assets.ctfassets.net/srys4ukjcerm/4lJhy7DkuAHDCT2zNK3PD1/b7ac81bb069269842b0b36b12dc98877/Service_Desk_Phone_Numbers.pdf) 에 문의하십시오.

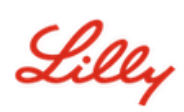

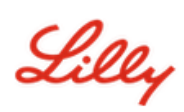